# **Hikvision DS-2DE4582-AE**

1. Telepítsük fel az eszközhöz mellékelt cd-ről a konfigurátort.

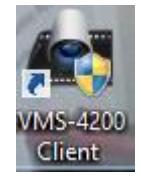

2. Ezután a konfigurátorban hozzunk létre egy felhasználói fiókot, amin keresztül később el tudjuk érni a kamerát:

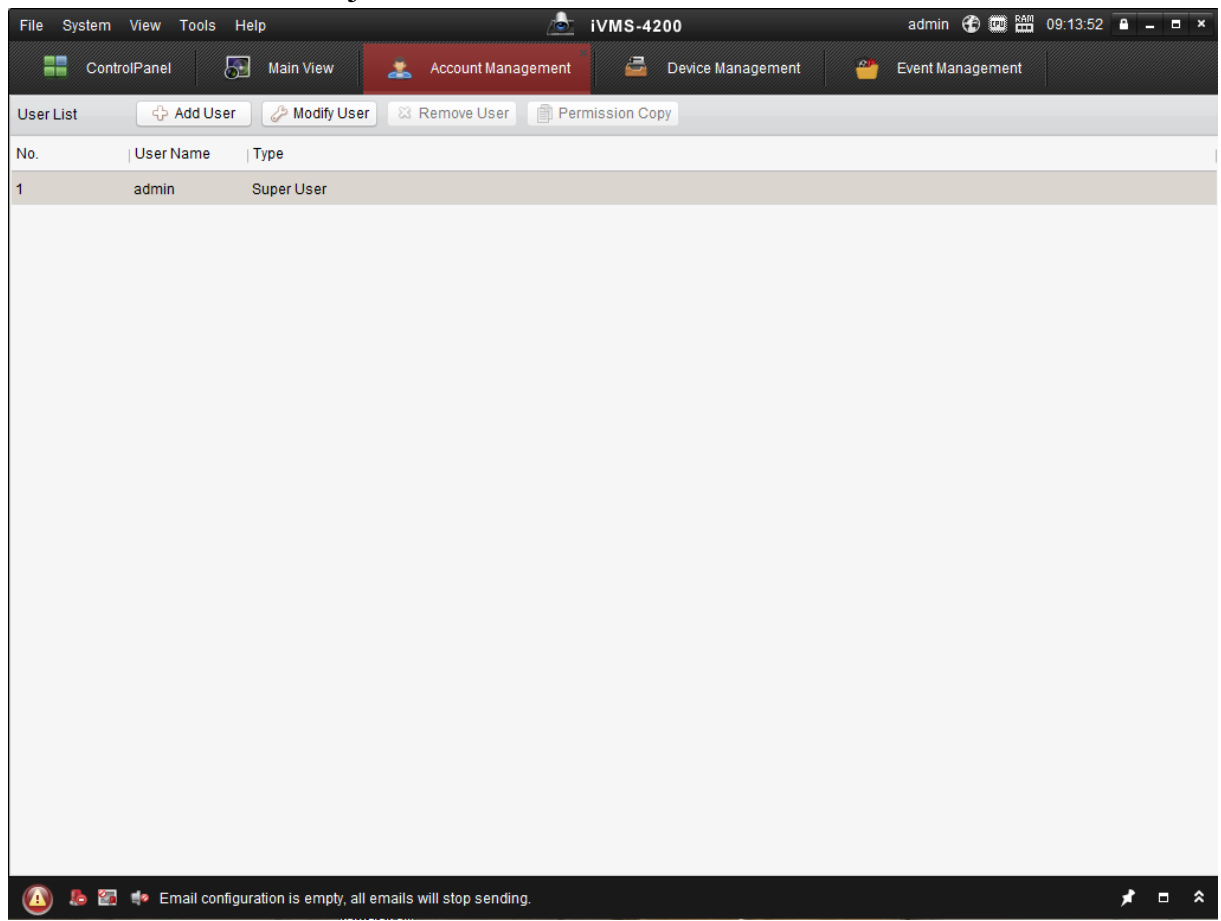

3. A konfigurátoron egyúttal be/át is tudjuk állítani az eszköz IP címét:

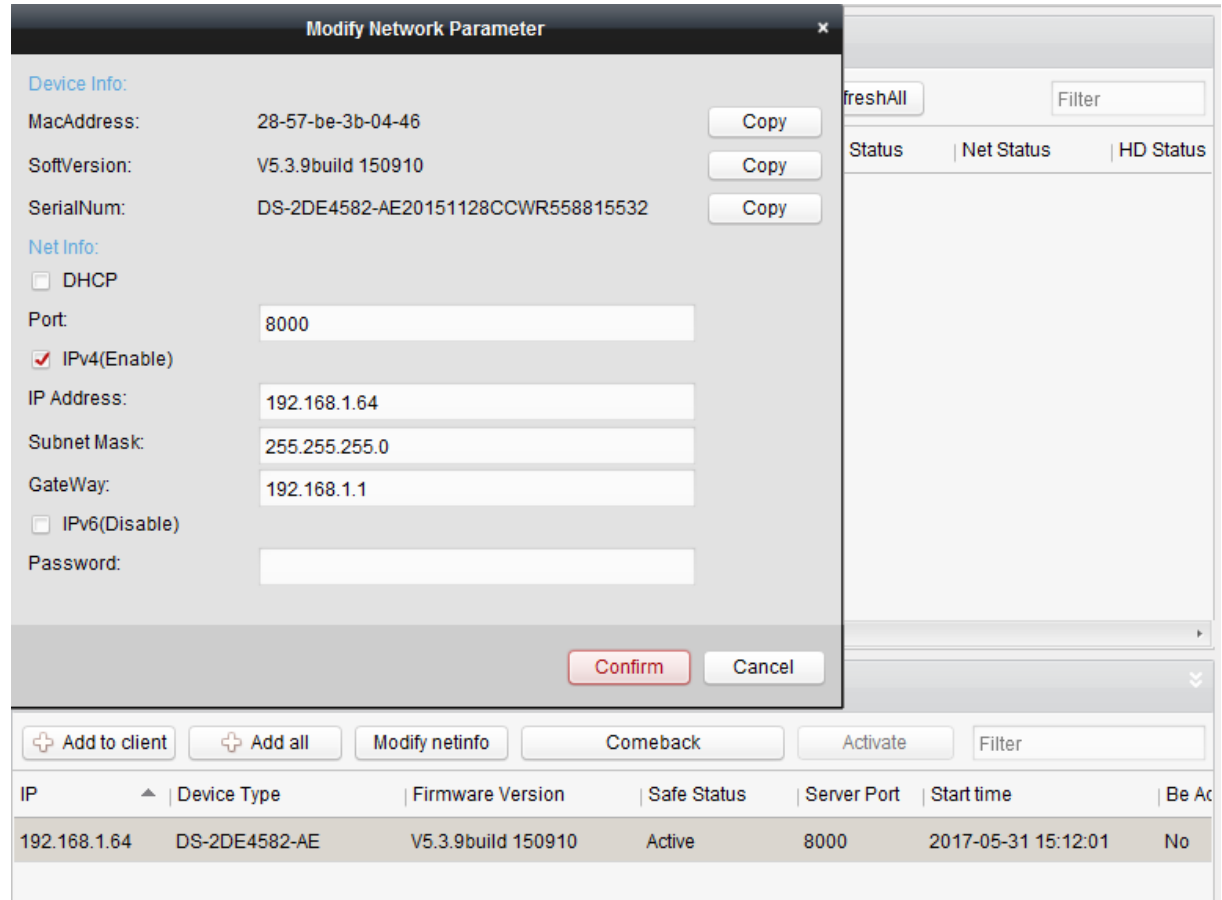

4. Lépjünk be a webes konfiguráló felületre és nézzük meg a portokat

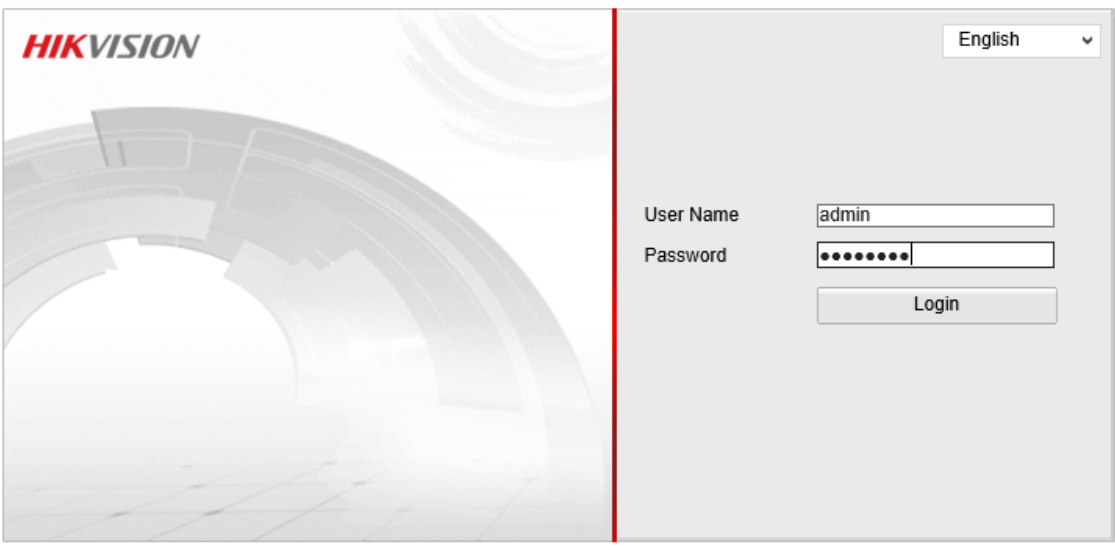

@Hikvision Digital Technology Co., Ltd. All Rights Reserved.

#### **HIKVISION** DS-2DE4582-AE

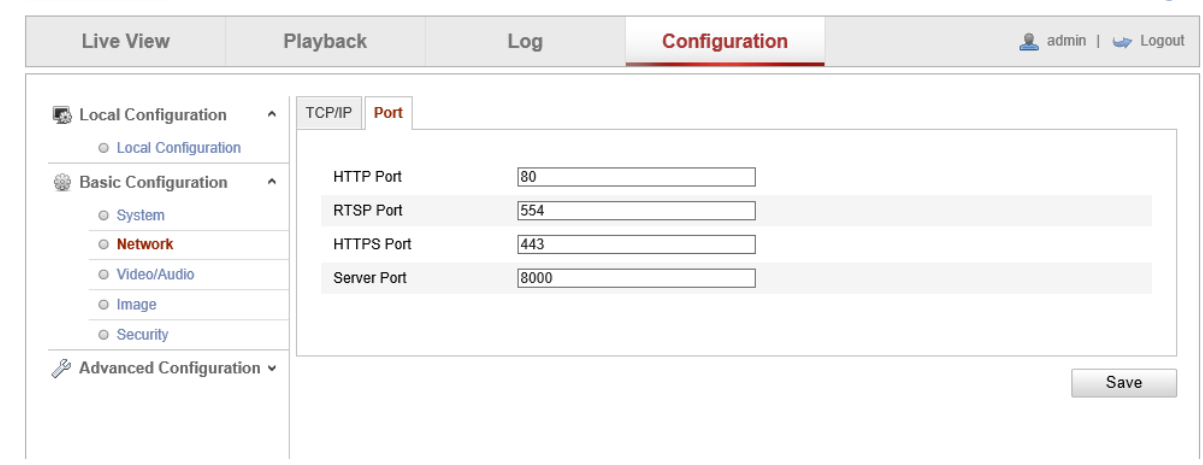

#### Az rtsp stream:

rtsp://admin:admin123@192.168.1.64:554/Streaming/Channels/101

5. Most már be tudjuk állítani a connection serveren a paramétereket

### New camera

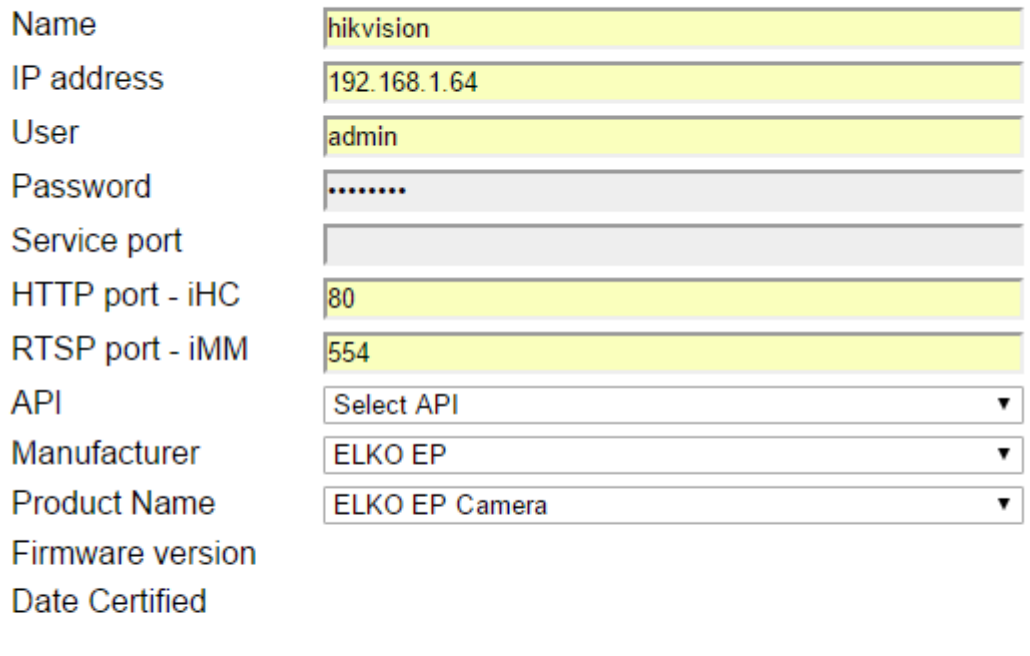

create

## No camera defined

 $\bullet$ 

6. Ezután a winscp programmal szerkesszük a kamera python fájlt

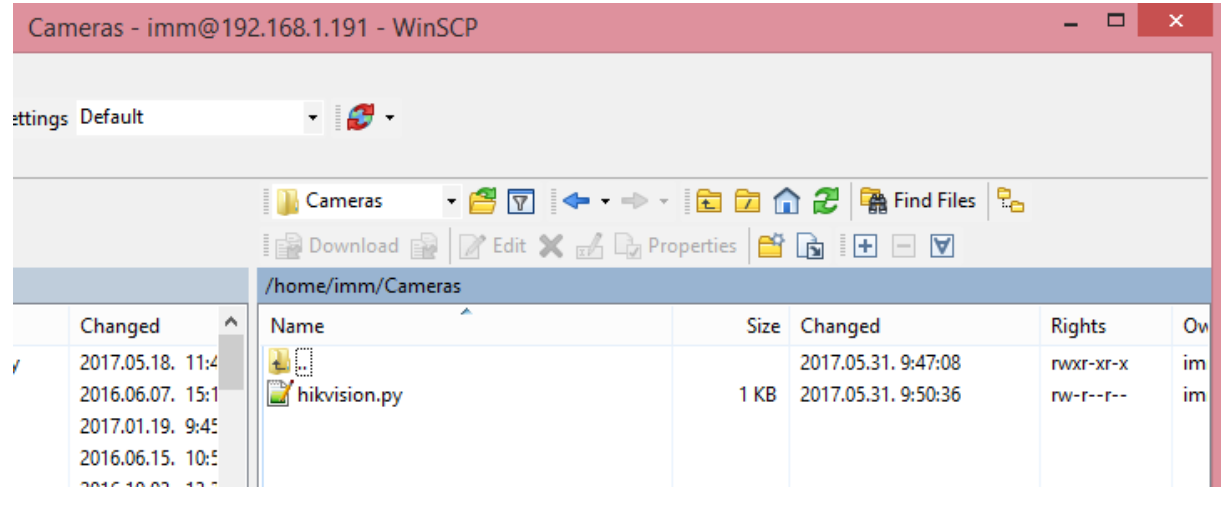

7. Írjuk át a kékkel jelölt részeket

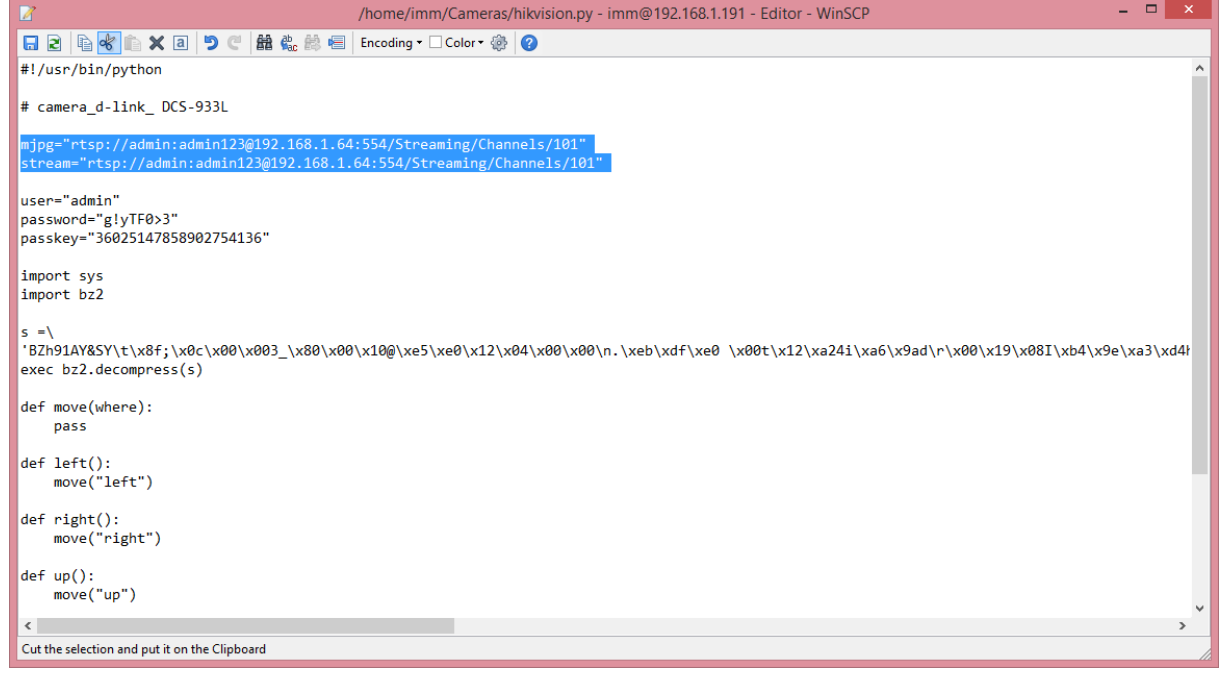

- 8. Indítsuk újra a connection servert
- 9. Az iHC applikációban töltsük le a frissített beállításokat és adjuk hozzá az új kamerát